# **Editing Data**

- Table edit functionalityChart edit functionality
- New chart editing functions since 2022.02
  Expiry time of manually edited values
  Persistence of manual edited imported data

## Table edit functionality

By pressing the right mouse button a list with edit actions appears on the screen. These includes the option to copy and fill in data. The display that pops up after clicking the right mouse button on an equidistant timeseries is shown below (figures 1, 1.1, 1.2):

| Select           | t All              | Ctrl+A          |              |  |
|------------------|--------------------|-----------------|--------------|--|
| Selec            | t Column           | Ctrl+Space      |              |  |
| Selec            | t Row              | Shift+Space     | е            |  |
| Expar            | nd Selection       | Ctrl+E          |              |  |
| Filter           | by Tree            | Ctrl+Alt+F      |              |  |
| Filter           | by Expression      | Ctrl+Shift+     | Ctrl+Shift+X |  |
| Highl            | ight in Workflow N | avigator Ctrl+W |              |  |
| S <u>a</u> ve    | As                 | Ctrl+Shift+     | S            |  |
| Edit V           | /alue              | F2              |              |  |
| Delet            | e manual edits     |                 |              |  |
| 👗 Cut            |                    | Ctrl+X          |              |  |
| Сору             |                    |                 | >            |  |
| 📋 Paste          |                    | Ctrl+V          |              |  |
| Clear            |                    |                 | >            |  |
| Fill M           | issing Data        |                 | >            |  |
| Shift            |                    |                 | >            |  |
| Apply            | / Expression       | Ctrl+F          |              |  |
| Fit va           | lues               |                 |              |  |
| Apply            | / Calibration      | Ctrl+M          |              |  |
| Trend            | l to value         | Ctrl+N          |              |  |
| Comr             | ment               |                 | >            |  |
| Mark             |                    |                 | >            |  |
| Show             | History            | Ctrl+H          |              |  |
| figure 1: Timese | eries edit options |                 |              |  |

| Block                | Ctrl+B       |
|----------------------|--------------|
| Linear               | Ctrl+L       |
| Clipboard            | Ctrl+Shift+V |
| Set Maximum Fill Gap | Ctrl+Shift+F |

figure 1.1: Timeseries edit option - submenu Fill Missing Data

| Remove Manual Marks   | Shift+Delete |
|-----------------------|--------------|
| Ice                   | Ctrl+I       |
| Inundated             | Ctrl+N       |
| Dried                 | Ctrl+Y       |
| Persistent unreliable | Ctrl+Shift+U |
| Unreliable            | Ctrl+U       |
| Doubtful              | Ctrl+D       |
| Reliable              | Ctrl+R       |
|                       |              |

figure 1.2: Timeseries edit option - submenu Mark

The options have the following meaning...

| [Select All]          | Select all data displayed in the editor                                                                                                    |  |  |
|-----------------------|----------------------------------------------------------------------------------------------------|--|--|
| [Select Column]       | Select all data in the column in which the cursor is placed                                                                                                    |  |  |
| [Select Row]          | Select all data in the row in which the cursor is placed                                                                                                    |  |  |
| [Save As]             | Save selected timeseries to file of format: PI xml, GIN xml, csv, Dutch csv, iBever csv, Hymos transfer DB 4.50 mdb or Hymos transfer DB 4.03 mdb                                                                                                    |  |  |
| [Save as special]     | Filter selected timeseries by reliability and status and save to file of format: PI xml, GIN xml, csv, Dutch csv, iBever csv, Hymos transfer DB 4.50 mdb or Hymos transfer DB 4.03 mdb (see also Export Timeseries from FEWS Explorer). From 2015.01 [Save As Special] has been merged into [Save As]. |  |  |
| [Expand<br>Selection] | Select all data in the row in which the cursor is placed                                                                                                    |  |  |
| Filter by Tree        | Possibility to filter the rows in the table so that you only see the rows which meet the filter selection. You can select on comments, validation flags and user edits (if they are different)                                                                                                    |  |  |
|                       | PST/PDT A B<br>FB_Sim S<br>MIDC<br>[]                                                                                                    |  |  |
|                       | 12-02-2013 12:00 487.5 RT                                                                                                    |  |  |
|                       | 12-02-2013 13:00 487.5 RT                                                                                                    |  |  |
|                       | 12-02-2013 14:00 487.5 RT                                                                                                    |  |  |
|                       | 12-02-2013 15:00       487.4 RT         12-02-       Filter         12-02-       FB_SimMIDC[]         12-02-       Growment         12-02-       RT         12-02-       ST         12-02-       ST                                                                                                    |  |  |

| Filter by<br>Expression                        | Possibility to filter the rows in the table that you only see the times and values that meets an expression. With a pop-up message you can define the expression, where the time series are referred to as column A, B, C etc. |  |  |
|------------------------------------------------|----------------------------------------------------------------------------------------------------|--|--|
| ·                                              | The expression can look like "A>0"where all times are are listed where the value is larger than 0. Or "A>B" where all times (rows) are listed where the value in column A is larger than the value in column B.                |  |  |
|                                                | PST/PDT A B FB_Obs (FT) Grand Coulee GCL (Import) G G G G G G G G G G G G G G G G G G G                                                                                                    |  |  |
|                                                | 06-04-2010 11:00 1274.4 0.0                                                                                                    |  |  |
|                                                | Filter by Expression                                                                                                    |  |  |
|                                                | (A-1200 ) > B<br>Apply Close Help                                                                                                    |  |  |
| [Edit Value]                                   | The cell on which the cursor is place can be edited                                                                                                    |  |  |
| [Cut]                                          | Move the selected data (including the date / time field) to the clipboard                                                                                                    |  |  |
| [Copy]                                         | Copy the selected data (included the date / time field) to the clipboard                                                                                                    |  |  |
| [Copy Values<br>Only]                          | Copy the data values in the selection to the clipboard                                                                                                    |  |  |
| [Copy Reliable<br>Values Only]                 | Copy the data values in the selection classified as reliable to the clipboard                                                                                                    |  |  |
| [Copy Reliable<br>and Doubtful<br>Values Only] | Copy the data values in the selection classified as reliable and doubtful to the clipboard                                                                                                    |  |  |
| [Copy Times<br>Only]                           | Copy the selected date / time in the selection to clipboard                                                                                                    |  |  |
| [Paste]                                        | Paste the data from the clipboard into the selected fields                                                                                                    |  |  |
| [Clear]                                        | Delete the data values in the selection                                                                                                    |  |  |
| [Clear Doubtfuls]                              | Delete the data values in the selection classified as doubtful                                                                                                    |  |  |
| [Clear<br>Unreliables]                         | Delete the data values in the selection classified as unreliable                                                                                                    |  |  |
| [Block Fill<br>Missing Data]                   | Fill the selected fields with the last value available value in the same column                                                                                                    |  |  |
| [Lineair Fill<br>Missing Data]                 | Apply lineair interpolation when filling in the selected fields                                                                                                    |  |  |
| [Fill Missing<br>Data from<br>Clipboard]       | Fill in the selected fields with data copied to the clipboard                                                                                                    |  |  |
| [Set maximum<br>fill gap]                      | Set the maximum gap size to be interpolated                                                                                                    |  |  |
| [Shift Values in<br>Time]                      | Moves the selected values in time                                                                                                    |  |  |
| [Apply<br>Transformation]                      | Change the selected values using a regular expression                                                                                                    |  |  |
| [Fit values]                                   | Fit values into time series from another visible time series                                                                                                    |  |  |
| [Apply<br>Calibration]                         | Undo trend deviance of the selected values using a calibration timeseries                                                                                                    |  |  |

#### [Trend to value] Trends a value to a given target level

If the selected timeseries is non-equidistant extra options will be shown(figure 2):

| Save as special | Ctrl+P         |
|-----------------|----------------|
| Edit Value      | F2             |
| Edit Time       | Shift+F2       |
| ⊒⊷ Insert Time  | Insert         |
| 异 Remove Time   | Ctrl+Backspace |
| 🐰 Cut           | Ctrl+X         |

figure 2: Extra edit options for non-equidistant seriesThe extra options are:

| [Edit<br>Time]       | Edit an existing date/time for which a value already has been entered                                                                                                    |
|----------------------|----------------------------------------------------------------------------------------------------|
| [Inse<br>rt<br>Time] | Insert a date/time for which a value can be entered                                                                                                    |
| [Rem<br>ove<br>Time] | Remove a date/time. NOTE You can <i>only</i> remove a date/time if you have just inserted one using the <b>Insert Time</b> option and if you have not yet applied the change. Once stored in the database the time <i>cannot</i> be removed. If you need to remove values you can set it to missing using the clear option. The time will remain. |

## **Chart edit functionality**

It is possible to edit timeseries directly in the chart (when in edit mode). To do this a user must first select the timeseries the user wants to edit. Selecting a timeseries can be done by:

- clicking the table column header
- clicking the chart legend item.

Once a timeseries is selected the font of its column header and legend will become **bold** (see figure 3). Now the user can click in the chart area using the left mouse button. To save the edits the user must again select the currently selected series to deselect it or must select an other series for editing.

| A                      | В | C                       |
|------------------------|---|-------------------------|
|                        |   | Neerslaghoeve<br>(mm)   |
| 0306-AME-0<br>r0000518 |   | 0306-AME-03<br>r0002336 |
|                        |   | RH_RbgDisAgç            |

Neerslaghoeveelheid 0306-AME-01 Neerslaghoeveelheid 0306-AME-02 Neerslaghoeveelheid 0306-AME-03

figure 3: Selected table header and chart legend

#### New chart editing functions since 2022.02

Since 2022.02 there are new functions in the graph related to editing:

| 🕞 • 🛛 🕰 🖃 🥁 🔚 🎭 🗤 🖓 • 🔽 🚧 🎫 < Select a statistica               | l function > V  |
|-----------------------------------------------------------------|-----------------|
| Edit the timeseries by clicking (Ctrl+Shift+G)                  | Ctrl+Shift+G    |
| Adjust the shape of the time series by dragging a selected poin | nt Ctrl+Shift+P |
| $\sim$ Set the value between selected points to missing         | Ctrl+Shift+T    |
| Linear interpolate between selected points                      | Ctrl+Shift+L    |
| Quadratic interpolate between selected points                   | Ctrl+Shift+Q    |
| Move the time series vertically                                 | Ctrl+Shift+V    |
| No graphical edit mode selected                                 | Ctrl+Shift+N    |
| Select points                                                   | Ctrl+Shift+A    |
| De-select points                                                | Ctrl+Shift+D    |
| Select time step                                                | Ctrl+Shift+S    |
| Select points by drawing rectangle                              | Ctrl+Shift+F6   |
| . Move selected points vertically by dragging                   | Ctrl+Shift+F7   |
| Mark period                                                     | Ctrl+Shift+F8   |
| Unmark period                                                   | Ctrl+Shift+F9   |
| Open editor                                                     | Ctrl+Shift+E    |
| う Undo modifications made in the chart/table                    |                 |
| X Cancel edit                                                   | Ctrl+Shift+X    |

• Select point by drawing rectangle: Use this option to enable (or disable) the mode in which the user can "draw" a rectangle by left click and dragging the mouse around points to select them (just like and instead of zooming). This can be useful to select outlying data points and edit them all at once. Exactly 1 time series should be selected in order for this function to work.

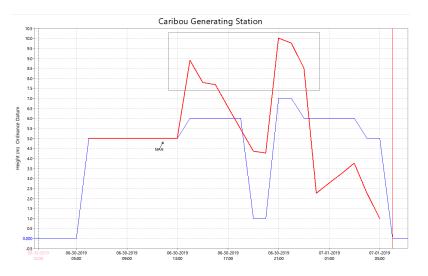

- Move selected points vertically by dragging: Use this option to enable (or disable) the mode in which the user can drag selected data points up vertically, this can be useful to move selected outlying data points closer to a realistic value
- Mark period: Use this option to enable (or disable) the mode in which the user can select a period to be marked with black vertical lines in the graph and a dark red background in the time column. Marking a period via the graph is done by left clicking and dragging (just like and instead of zooming). This marked period is just visually and has no effect on other functionality. The period will remain marked after the mode is disabled, to remove the marked period, use the unmark option which is located directly below in the menu.

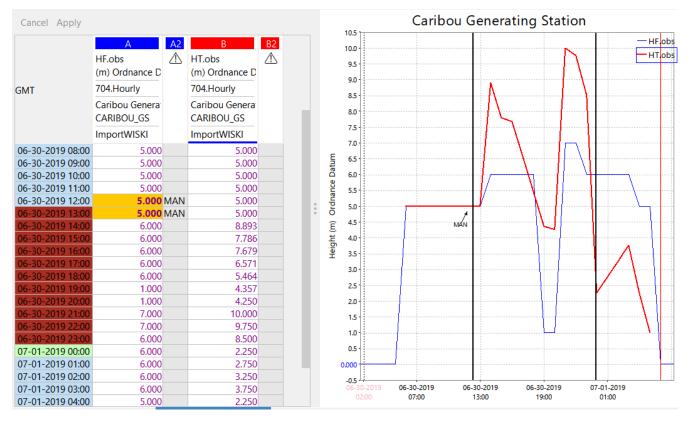

• Unmark period: Remove the marked period from the otpion above.

#### Expiry time of manually edited values

- A manually edited value will get the expiry time of the timeseriesset it is in, in the filters.xml or displaygroups.xml (depending on from which display the edit session started).
- If there is not expiryTime configured, then the default expirytime from the global properties file will be taken.
- If this expiry time is not set, a default of 10 days is used.

## Persistence of manual edited imported data

When existing imported data is edited a re-import of the data will not rollback the edit. This is not the case for completions and for data that is the result of transformation.